# **Product Overview**

# EA6350 V2

## Top view

Indicator light—Stays on steadily while power is connected and following a successful Wi-Fi Protected Setup connection. Flashes or pulses slowly during bootup, during firmware upgrades, and during a Wi-Fi Protected Setup connection. Flashes quickly when there is a Wi-Fi Protected Setup error.

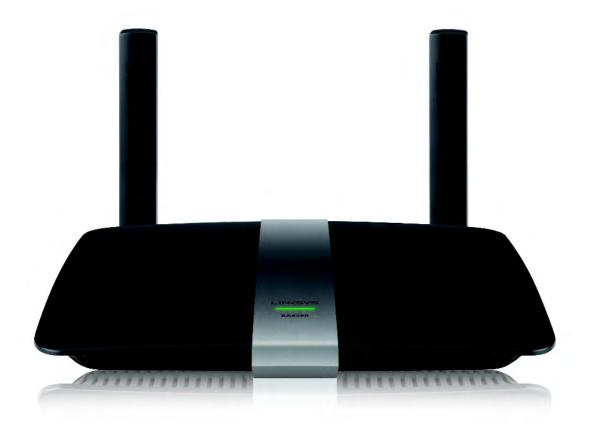

## Back view

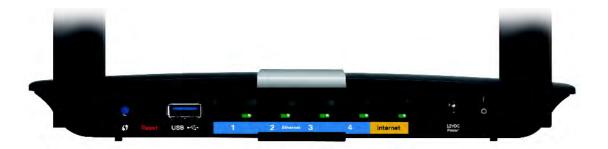

Adjustable Antenna ports— The included 2 adjustable external antennas should be connected to the router before powering it on. Twist the antenna connector clockwise onto the port on the router.

NOTE For best performance, position the side antennas at a 30° angle as shown in the picture on the left.

Wi-Fi Protected Setup<sup>™</sup> button— Press to easily configure wireless security on Wi-Fi Protected Setup-enabled network devices.

USB port—Connect and share a USB drive or a USB printer.

Ethernet ports—Connect Ethernet cables to the blue gigabit (10/100/1000) ports and to wired Ethernet network devices.

NOTE For best performance, use CAT5E or higher rated cables on the Ethernet ports.

Internet port—Connect an Ethernet cable to this yellow port and to your modem.

**Reset button**—Press and hold for 10 seconds (until the port lights flash at the same time) to reset the router to its factory defaults. You can also restore the defaults using Linksys Smart Wi-Fi.

Power port—Connect the included AC power adapter.

Power button—Press | (on) to turn on the router.

# Setting Up Your EA-Series Router

## Where to find more help

Linksys.com/support (documentation, downloads, FAQs, technical support, live chat, forums) Linksys Smart Wi-Fi help (connect to Linksys Smart Wi-Fi, then click Help at the top of the screen)

# How to install your router

#### To install your router:

If replacing an existing router, disconnect it. Power on your new router.

- Connect the Internet cable from your modem to the yellow Internet port on your router. Wait until the power light on the front of the router is solid.
- Connect to the secure wireless name shown in the *Quick Start Guide* that came with your router. (You can change the network name and password later during router setup.) If you need help connecting to the network, refer to your device documentation CD. **Note**: You will not have Internet access until router setup is complete.
- Open a web browser and follow the instructions to complete your router's setup. If instructions do not appear in the web browser, enter **linksyssmartwifi.com** in the browser's address bar.

At the end of setup, follow the on-screen instructions to set up your Linksys Smart Wi-Fi account. Use Linksys Smart Wi-Fi to easily manage your router's settings, such as:

Change your router's name and password

Set up guest access

Configure parental controls

Connect devices to your network

Test your Internet connection speed

#### NOTE:

As part of Linksys Smart Wi-Fi account setup, you will be sent a verification e-mail. Make sure that you open the e-mail from Linksys and click the provided link.

## How to connect to Linksys Smart Wi-Fi

You can use Linksys Smart Wi-Fi to configure your router from any computer that has an Internet connection.

#### To open Linksys Smart Wi-Fi:

Click the Linksys Smart Wi-Fi icon on your desktop.

- OR -

Open a web browser and go to www.linksyssmartwifi.com.

Enter the e-mail address and password you set up earlierand click Log in.

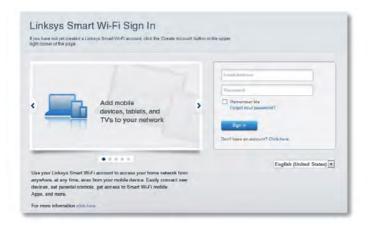

## How to change router settings

Use Linksys Smart Wi-Fi to change settings on your router and set up special features such as parental controls and guest access.

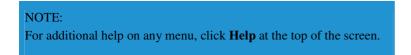

To change router settings:

Open Linksys Smart Wi-Fi and log in to your account.

In the menu on the left, click an option:

**Device List** lets you display and manage all network devices connected to your router. You can view devices on your main network and your guest network, disconnect the devices, or display information about each device.

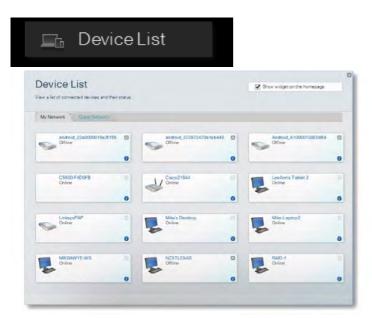

Guest Access lets you configure a network so guests can access the Internet, but not all of your network resources.

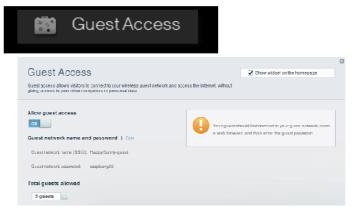

Parental Controls let you block web sites and set Internet access times.

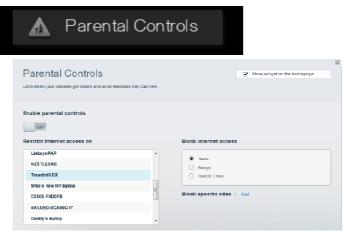

Media Prioritization lets you set which devices and applications have top priority for your network traffic.

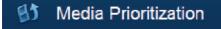

| edia Prioritization                                                                  |                                                              | Show widget on the homepage                      |
|--------------------------------------------------------------------------------------|--------------------------------------------------------------|--------------------------------------------------|
| priority to those devices, applications, a<br>ices for best performance on your home | nd games that connect to streaming or real-time m<br>network | edia                                             |
| eritization: ON Reset P                                                              | rioritization I Settings                                     |                                                  |
| ligh Priority                                                                        |                                                              |                                                  |
| 1                                                                                    |                                                              |                                                  |
| 2                                                                                    |                                                              |                                                  |
| 3                                                                                    |                                                              |                                                  |
|                                                                                      |                                                              |                                                  |
|                                                                                      | Erag and drop deviced to prioritize                          |                                                  |
| Iormal Priority                                                                      | L'Enquard dros dovices la prioritae                          |                                                  |
| Iomial Priority<br>Jevices                                                           | L'Enag and drop devices la prioritae                         | Applications Edit I Colore                       |
|                                                                                      | TREADMILL-DX                                                 |                                                  |
| Pevices                                                                              |                                                              | Applications Edit   Colore<br>Soloct Application |
| evices                                                                               | TREADMILL-DX -                                               | Applications Edit   Delate                       |

Speed Test lets you test your network's Internet connection speed.

| Speed Te            | est              |                       |                       |  |
|---------------------|------------------|-----------------------|-----------------------|--|
| Test your broadband | speed            |                       |                       |  |
|                     |                  |                       |                       |  |
|                     | Download Speed   | 10 16m 30<br>51285 5m | Upload Speed          |  |
|                     | 28.41 Maps       | 2000 10               | 6.06 Mope             |  |
|                     | To Your Localize |                       | From Server Location: |  |

**USB Storage** lets you access an attached USB drive (not included) and set up file sharing, a media server, and FTP access. (Available only on routers with USB ports.)

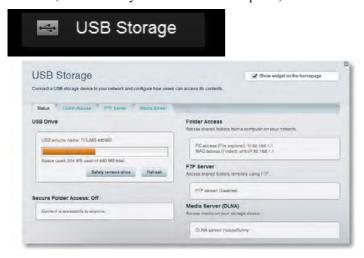

Connectivity lets you configure basic and advanced network settings.

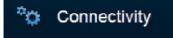

| view and change router setting |                              |                             |                      |                  |
|--------------------------------|------------------------------|-----------------------------|----------------------|------------------|
| Basic Tommet Settinge          | Local Network Advanced (Inc. | ung Administration          |                      | _                |
| Network Name and Pass          | word   Edit                  | Firmware Update             |                      |                  |
| 2.4 GHz network name (SSIC     | ): Наррувиллу                | Autometic                   | (Gurrent Version     | = 2.1,28.134870) |
| Network password:              | TrAbbitmOuse7                | Check for Updates           |                      |                  |
| 6.0 GHz network name (SSC      | ): HappyBanny                |                             |                      |                  |
| Network password:              | 7rAbbitmQuae7                | Manuat:<br>No tils shoen    | Choose File          | ätärr            |
| Router Password   Edit         |                              | Time Zone                   |                      |                  |
| Pouter password: ******        |                              | (GMT-08:00) Pacific Time    | (USA & Canada)       | 121              |
|                                |                              | Automationally assuat for 0 | layight Bavinga Time |                  |
|                                |                              | Port Lights                 |                      |                  |
|                                |                              | ON THE                      |                      |                  |

Troubleshooting lets you diagnose problems with your router and check the status of the network.

| 🔁 Troublesh                                     | ooting                              |   |
|-------------------------------------------------|-------------------------------------|---|
| Troubleshooting<br>Troubleshoot router settings |                                     |   |
| Rinka Diagnostics Laga                          |                                     | 1 |
| Ping IPv4                                       | Router configuration                |   |
| IP or host name:                                | Backup Restore                      |   |
| Numberto ping: 5                                | Internet Address:                   |   |
| Start to Ping                                   | IPv4: 67 Release and Renew          |   |
| Trace route                                     | Reboot                              |   |
| P of host name:                                 | Reboothe router                     |   |
| Start to Traceroute                             | Factory reset                       |   |
| Sharris Tracerouse                              | Please to lisciony dolault settings |   |

Wireless lets you configure your router's wireless network. You can change the security mode, password, MAC filtering, and connect devices using Wi-Fi Protected Setup<sup>™</sup>.

| Wireless           |                                   |                  |                          |
|--------------------|-----------------------------------|------------------|--------------------------|
| New and change rou | fer settings                      |                  |                          |
| Wireless V         | C Filtering W. Fil Phylemed Balan |                  |                          |
| .4 GHz network     |                                   | 5.0 GHz network  | 1 64                     |
| Network:           | Enabled                           | Network:         | Erabled                  |
| Network name (33   | DJ: HappyBunny                    | Network name (SS | D): HappyBunny           |
| Pasaword:          | 7nAbbitmOuse7                     | Pasaword         | 71AbbitmQuae7            |
| Network mode:      | Mienti                            | Natwork mode:    | Mixed                    |
| Benarity remie:    | WPA2/WPA Mixed Personal           | Density made     | WPA2/WPA Mixed Pertainal |
| Channel width:     | Auto (20 MHz or 40 MHz)           | Channel witth:   | Aula (30 MHz or 40 MHz)  |
| Channeli           | Auto                              | Character        | Autor                    |

**Security** lets you configure your router's wireless security. You can set up the firewall, VPN settings, and make custom settings for applications and games.

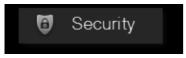

| Security<br>View and change router setti |                  |                |                          |                |            |
|------------------------------------------|------------------|----------------|--------------------------|----------------|------------|
|                                          |                  |                |                          |                |            |
| Firewall DWZ                             | Apps and Carring |                |                          |                |            |
| Firewall                                 |                  | Internet filte | 75                       |                |            |
| IPv4 SPI firewall protection             | 🖌 Enabled        | 🖌 Fiterano     | nymous Internet requesta |                |            |
| IPv6 SPI firewall protection             | Enabled          | Eiter mul      | licast                   |                |            |
| VPN Passthrough                          |                  | Fi tur Inte    | met NAT redirection      |                |            |
| -                                        | Enabled          | Fiterider      | rt (Port 133)            |                |            |
| PPTP Passthrough                         | Enabled          |                |                          |                |            |
| LoTP Paasthrough                         | Enabled          |                |                          |                |            |
| IPv6 Port Services                       |                  |                |                          |                |            |
|                                          |                  | IP/6 Address   |                          |                |            |
| Description                              | Protocol         | IP/6 Address   | Allow                    | Enabled        | ~          |
|                                          |                  |                |                          |                |            |
|                                          |                  |                |                          |                |            |
|                                          |                  |                |                          |                |            |
|                                          |                  |                |                          |                | -          |
|                                          |                  |                |                          | Add IPv6 Firew | all Dation |

# Troubleshooting

This chapter can help you solve common setup issues and connect to the Internet. You can find more help from our award-winning customer support at linksys.com/support.

## Your router was not successfully set up

#### If Linksys Smart Wi-Fi did not complete the setup, you can try the following:

Press and hold the **Reset** button on your router with a paperclip or pin until the LED starts flashing (about 10 seconds), then install the router again.

#### Your router's appearance may vary

Temporarily disable your computer's firewall (see the security software's instructions for help), and install the router again. If you have another computer, use that computer to install the router again.

# Windows XP Service Pack update

On Windows XP computers, Linksys Smart Wi-Fi requires Service Pack 3. If the currently installed Service Pack is older than version 3, you need to download and install Service Pack 3.

#### TIP

To temporarily connect to the Internet and download the required Service Pack, you can use the included Ethernet cable to connect your computer directly to your modem.

#### **To install Service Pack 3:**

Connect to the Microsoft Update website (update.microsoft.com/windowsupdate).

Follow the instructions on the website or contact Microsoft if you need further help.

After downloading and installing Service Pack 3, install the router again.

# Your Internet cable is not plugged in message

If you get a "Your Internet cable is not plugged in" message when trying to set up your router, follow these troubleshooting steps.

#### To fix the problem:

Make sure that an Ethernet or Internet cable (or a cable like the one supplied with your router) is securely connected to the yellow **Internet** port on the back of the router and to the appropriate port on your modem. This port on the modem is usually labeled **Ethernet**, but may be named **Internet** or **WAN**.

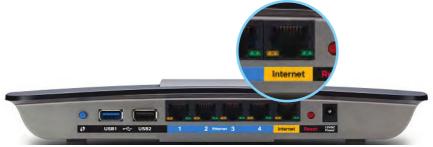

Back view of router

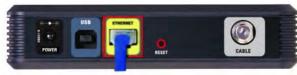

Back view of cable modem

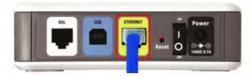

Back view of DSL modem

Make sure that your modem is connected to power and is turned on. If it has a power switch, make sure that it is set to the **ON** or **l** position.

If your Internet service is cable, verify that the cable modem's **CABLE** port is connected to the coaxial cable provided by your ISP. *Or*, if your Internet service is DSL, make sure that the DSL phone line is connected to the modem's **DSL** port.

If your computer was previously connected to your modem with a USB cable, disconnect the USB cable.

Install the router again.

## Cannot access your router message

If you cannot access your router because your computer is not connected to your network, follow these troubleshooting steps.

To access your router, you must be connected to your own network. If you currently have wireless Internet access, the problem may be that you have accidentally connected to a different wireless network.

#### To fix the problem on Windows computers:

On your Windows desktop, right-click the wireless icon in the system tray. The icon can differ depending on your version of Windows.

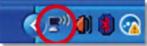

Click View Available Wireless Networks. A list of available networks appears.

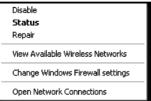

Click your own network name, and click **Connect**. In the example below, the computer was connected to another wireless network named *JimsRouter*. The name of the Linksys E-Series network, *BronzeEagle* in this example, is shown selected.

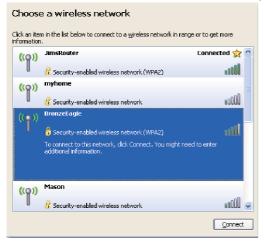

If you are prompted to enter a network key, type your password (Security Key) into the **Network key** and **Confirm network key** fields, then click **Connect**.

| Wireless Network Connection                                                                                                    |                      |  |  |  |  |
|----------------------------------------------------------------------------------------------------|----------------------|--|--|--|--|
| The network BronzeEagle' requires a network key (also called a WEP key or WPA key) A network key helps prevent unknown intruders from connecting to this network.<br>Type the key, and then click Connect. |                      |  |  |  |  |
| Network <u>k</u> ey:                                                                                                    | ******               |  |  |  |  |
| Confirm network key:                                                                                                    | Confirm network key: |  |  |  |  |
|                                                                                                    | Connect Cancel       |  |  |  |  |

Your computer will connect to the network, and you should be able to access the router.

#### To fix the problem on Mac computers:

In the menu bar across the top of the screen, click the Wi-Fi icon. A list of wireless networks appears. Linksys Smart Wi-Fi has automatically assigned your network a name.

In the example below, the computer was connected to another wireless network named *JimsRouter*. The name of the Linksys E-Series network, *BronzeEagle* in this example, is shown selected.

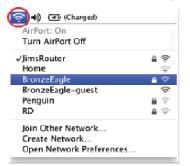

Click the wireless network name of your Linksys E-Series router (BronzeEagle in the example).

Type your wireless network password (Security Key) into the Password field, and click OK.

| ((), | The network "BronzeEagle" requires a WPA password. |
|------|----------------------------------------------------|
|      | Password: ••••••                                   |
|      | ☐ Show password<br>☑ Remember this network         |
|      |                                                    |

# Specifications

| Model Name                  | Linksys Smart Wi-Fi Router AC 1200                                                                           |
|-----------------------------|----------------------------------------------------------------------------------------------------|
| Description                 | Dual-Band AC Router with Gigabit and 1×USB                                                                   |
| Model Number                | EA6350 V2                                                                                                    |
| Switch Port Speed           | 10/100/1000 Mbps (Gigabit Ethernet)                                                                          |
| Radio Frequency             | 2.4 and 5 GHz                                                                                                |
| # of Antennas               | 2 external adjustable antennas                                                                               |
| Ports                       | Power, USB (1), Internet, Ethernet (1-4), R-SMA antenna (2)                                                  |
| Buttons                     | Reset, Wi-Fi Protected Setup,                                                                                |
|                             | power                                                                                                    |
| LEDs                        | Top panel: Power                                                                                             |
|                             | Back panel: Internet, Ethernet (1-4)                                                                         |
| UPnP                        | Supported                                                                                                    |
| Security Features           | WEP, WPA2, RADIUS                                                                                            |
| Security Key Bits           | Up to 128-bit encryption                                                                                     |
| Storage File System Support | FAT, NTFS, and HFS+                                                                                          |
| Browser Support             | Internet Explorer 8 or higher, Firefox 4 or<br>higher, Google Chrome 10 or higher, and<br>Safari 4 or higher |

### Environmental

| Dimensions         | 10.8" x 1.58" x 7.25"<br>(256 x 40 x 184 mm)                       |
|--------------------|--------------------------------------------------------------------|
| Unit Weight        | 17.67 oz (501 g)                                                   |
| Power              | 12V, 2A                                                            |
| Certifications     | FCC, IC, CE, Wi-Fi a/b/g/n/draft ac,<br>Windows 7, Windows 8, DLNA |
| Operating Temp.    | 32 to 104°F (0 to 40°C)                                            |
| Storage Temp.      | -4 to 140°F (-20 to 60°C)                                          |
| Operating Humidity | 10 to 80% relative humidity, non-condensing                        |
| Storage Humidity   | 5 to 90% non-condensing                                            |

#### NOTES

For regulatory, warranty, and safety information, see the CD that came with your router or go to Linksys.com/support.

Specifications are subject to change without notice.

Maximum performance derived from IEEE Standard 802.11 specifications. Actual performance can vary, including lower wireless network capacity, data throughput rate, range and coverage. Performance depends on many factors, conditions and variables, including distance from the access point, volume of network traffic, building materials and construction, operating system used, mix of wireless products used, interference and other adverse conditions.

## Federal Communication Commission Interference Statement

This equipment has been tested and found to comply with the limits for a Class B digital device, pursuant to Part 15 of the FCC Rules. These limits are designed to provide reasonable protection against harmful interference in a residential installation. This equipment generates, uses and can radiate radio frequency energy and, if not installed and used in accordance with the instructions, may cause harmful interference to radio communications. However, there is no guarantee that interference will not occur in a particular installation. If this equipment does cause harmful interference to radio or television reception, which can be determined by turning the equipment off and on, the user is encouraged to try to correct the interference by one of the following measures:

- Reorient or relocate the receiving antenna.
- Increase the separation between the equipment and receiver.
- Connect the equipment into an outlet on a circuit different from that to which the receiver is connected.
- Consult the dealer or an experienced radio/TV technician for help.

FCC Caution: Any changes or modifications not expressly approved by the party responsible for compliance could void the user's authority to operate this equipment.

This device complies with Part 15 of the FCC Rules. Operation is subject to the following two conditions: (1) This device may not cause harmful interference, and (2) this device must accept any interference received, including interference that may cause undesired operation.

For product available in the USA/Canada market, only channel 1~11 can be operated. Selection of other channels is not possible.

This device and it's antennas(s) must not be co-located or operating in conjunction with any other antenna or transmitter except in accordance with FCC multi-transmitter product procedures.

This device is restricted for indoor use.

### **IMPORTANT NOTE:**

### FCC Radiation Exposure Statement:

This equipment complies with FCC radiation exposure limits set forth for an uncontrolled environment. This equipment should be installed and operated with minimum distance 20 cm between the radiator & your body.

This device complies with Industry Canada license-exempt RSS standard(s). Operation is subject to the following two conditions: (1) this device may not cause interference, and (2) this device must accept any interference, including interference that may cause undesired operation of the device. *Le présent appareil est conforme aux CNR d'Industrie Canada applicables aux appareils radio exempts de licence. L'exploitation est autorisée aux deux conditions suivantes : (1) l'appareil ne doit pas produire de brouillage, et (2) l'utilisateur de l'appareil doit accepter tout brouillage radioélectrique subi, même si le brouillage est susceptible d'en compromettre le fonctionnement.* 

For product available in the USA/Canada market, only channel 1~11 can be operated. Selection of other channels is not possible.

Pour les produits disponibles aux États-Unis / Canada du marché, seul le canal 1 à 11 peuvent être exploités. Sélection d'autres canaux n'est pas possible.

This device and it's antennas(s) must not be co-located or operating in conjunction with any other antenna or transmitter except in accordance with IC multi-transmitter product procedures. *Cet appareil et son antenne (s) ne doit pas être co-localisés ou fonctionnement en association avec une autre antenne ou transmetteur.* 

The device for the band 5150-5250 MHz is only for indoor usage to reduce potential for harmful interference to co-channel mobile satellite systems.

les dispositifs fonctionnant dans la bande 5150-5250 MHz sont réservés uniquement pour une utilisation à l'intérieur afin de réduire les risques de brouillage préjudiciable aux systèmes de satellites mobiles utilisant les mêmes canaux;

The maximum antenna gain permitted for devices in the band 5725-5850 MHz shall be such that the equipment still complies with the e.i.r.p. limits specified for point-to-point and non-point-to-point operation as appropriate.

le gain maximal d'antenne permis (pour les dispositifs utilisant la bande 5725-5850 MHz) doit se conformer à la limite de p.i.r.e. spécifiée pour l'exploitation point à point et non point à point, selon le cas.

## **IC Radiation Exposure Statement:**

This equipment complies with IC RSS-102 radiation exposure limits set forth for an uncontrolled environment. This equipment should be installed and operated with minimum distance 20 cm between the radiator & your body.

Cet équipement est conforme aux limites d'exposition aux rayonnements IC établies pour un environnement non contrôlé. Cet équipement doit être installé et utilisé avec un minimum de 20 cm de distance entre la source de rayonnement et votre corps.

This radio transmitter (IC: 3839A-EA6350V2) has been approved by Industry Canada to operate with the antenna types listed below with the maximum permissible gain and required antenna impedance for each antenna type indicated. Antenna types not included in this list, having a gain greater than the maximum gain indicated for that type, are strictly prohibited for use with this device.

Le présent émetteur radio (IC: 3839A-EA6350V2) a été approuvé par Industrie Canada pour fonctionner avec les types d'antenne énumérés ci-dessous et ayant un gain admissible maximal et l'impédance requise pour chaque type d'antenne. Les types d'antenne non inclus dans cette liste, ou dont le gain est supérieur au gain maximal indiqué, sont strictement interdits pour l'exploitation de l'émetteur. Antenna list:

| Ant. | Brand     | Model Name             | Antenna Type Connector Gain (dBi) |            | (dBi)  |      |
|------|-----------|------------------------|-----------------------------------|------------|--------|------|
|      | Drand     |                        | Antonna Typo                      | 0011100101 | 2.4GHz | 5GHz |
| 1    | Aristotle | RFA-25-F70-70B-<br>320 | Dipole Antenna                    | I-PEX      | 1.7    | 4    |
| 2    | Aristotle | RFA-25-F70-70-60       | Dipole Antenna                    | I-PEX      | 2      | 5    |

Note: The EUT has two antennas.